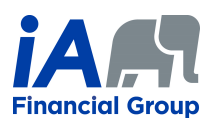

## **ACCESS TO RESULTS AND REPORT**

This job statement is executed to access and display the results as well as the reports. Only fields and windows that require explanation are described.

## **RESULTS PAGE**

- 1. Click **Yes** on the Scenario page to display the renewal premiums in the results tables.
- 2. Select the table you want to display. *The Tax Data table is now available.*

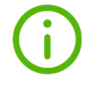

The Tax Data table presents the tax-related information for the illustration scenario. This table is available only for insurance products with a surrender value.

The legend identifies the insureds specified in the displayed result columns.

3. Click **Export to Excel** to export available tables in the current illustration scenario to a single Excel spreadsheet in which each table is displayed in a separate tab.

## **REPORTS PAGE**

4. Cliquer Click **Yes** on the Scenario page to display the renewal premiums in the results tables.

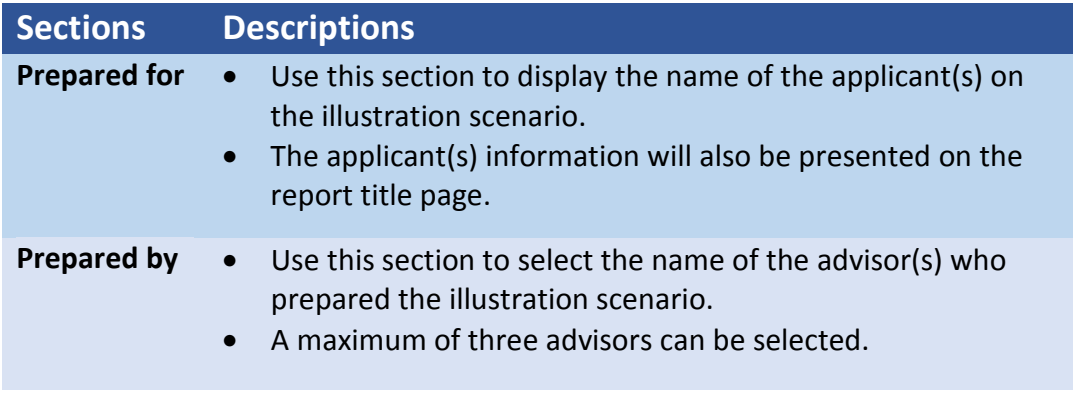

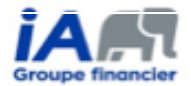

- 5. Click on the **change** button to modify the list of advisors appearing on the report.
- 6. Select an advisor to list in the report by checking the appropriate boxes.
- 7. Click on **Add an advisor** to add to the list of advisors for the illustration scenario.
- 8. Choose the sections of the illustration report to be produced by selecting predefined sections or manually check the desired sections.

## *Feature of the report layout:*

- The CLHIA sections are mandatory.
- Based on the context of the illustration scenario, some sections may not be available.
- Some sections of the report are specific to the advisor. These sections are not numbered in the illustration report.
- 9. If you want to change the projection years in the report results tables, you must select those years in the **Years Customization section**.
- 10. Click on **Generate report** to generate a PDF file that can then be printed.